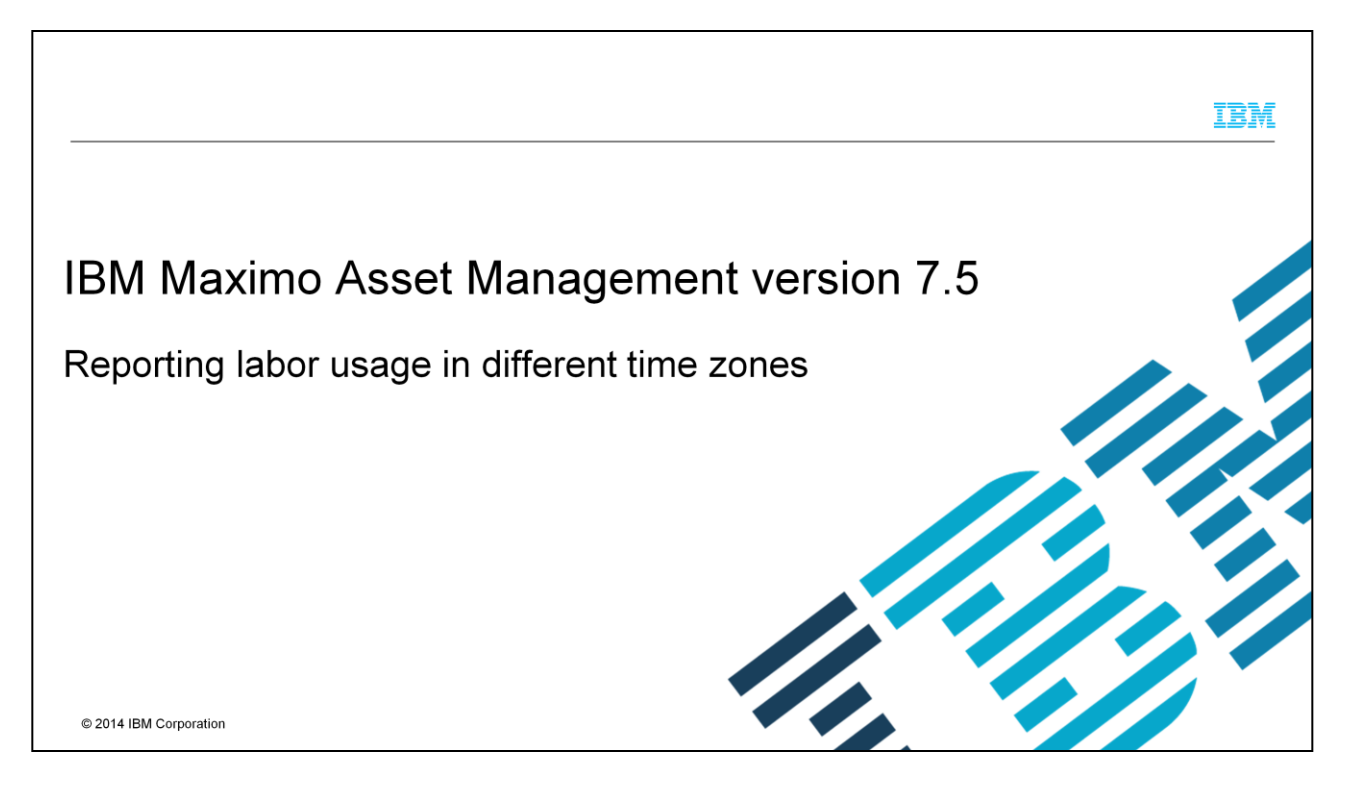

In this module for Maximo® Asset Management 7.5, you learn how to report labor usage in the work order tracking application when servers and client machines are in different time zones.

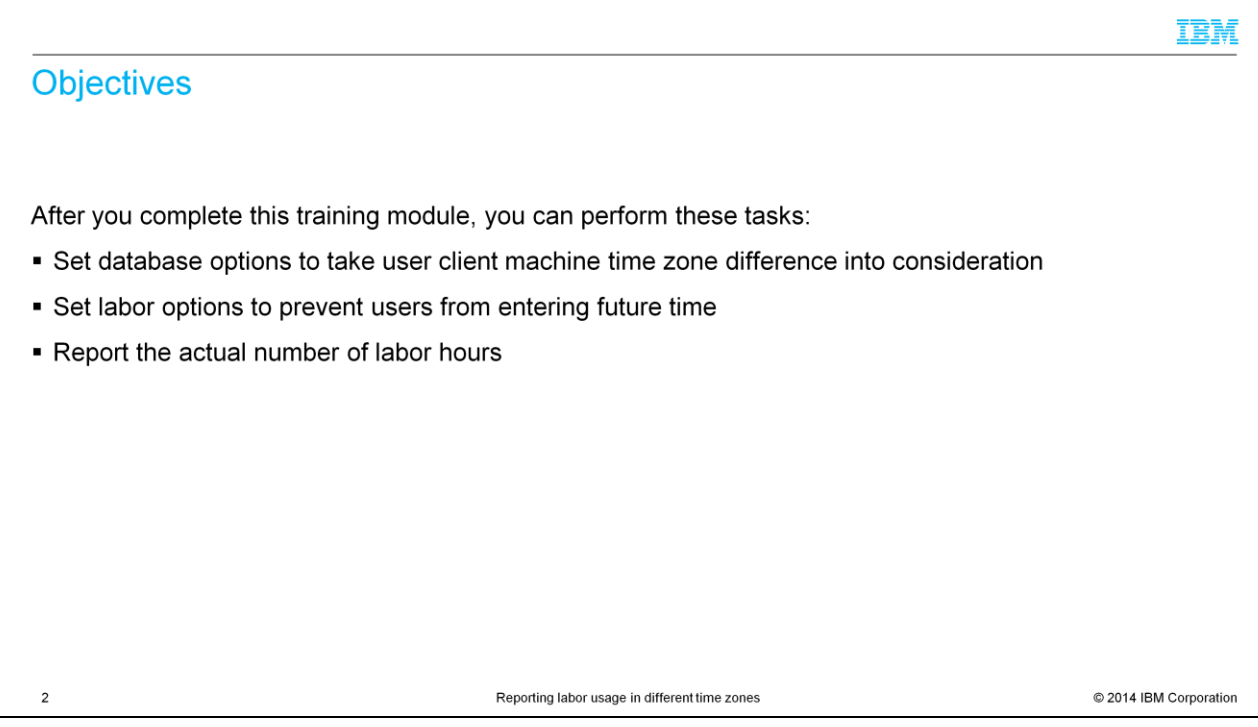

This training module teaches you how to set database and Organizational options to take a user's local time zone into consideration. In addition, you learn how to set labor reporting tolerance in such a way that it prevents users from entering future times. It also teaches you how to report the actual labor hours.

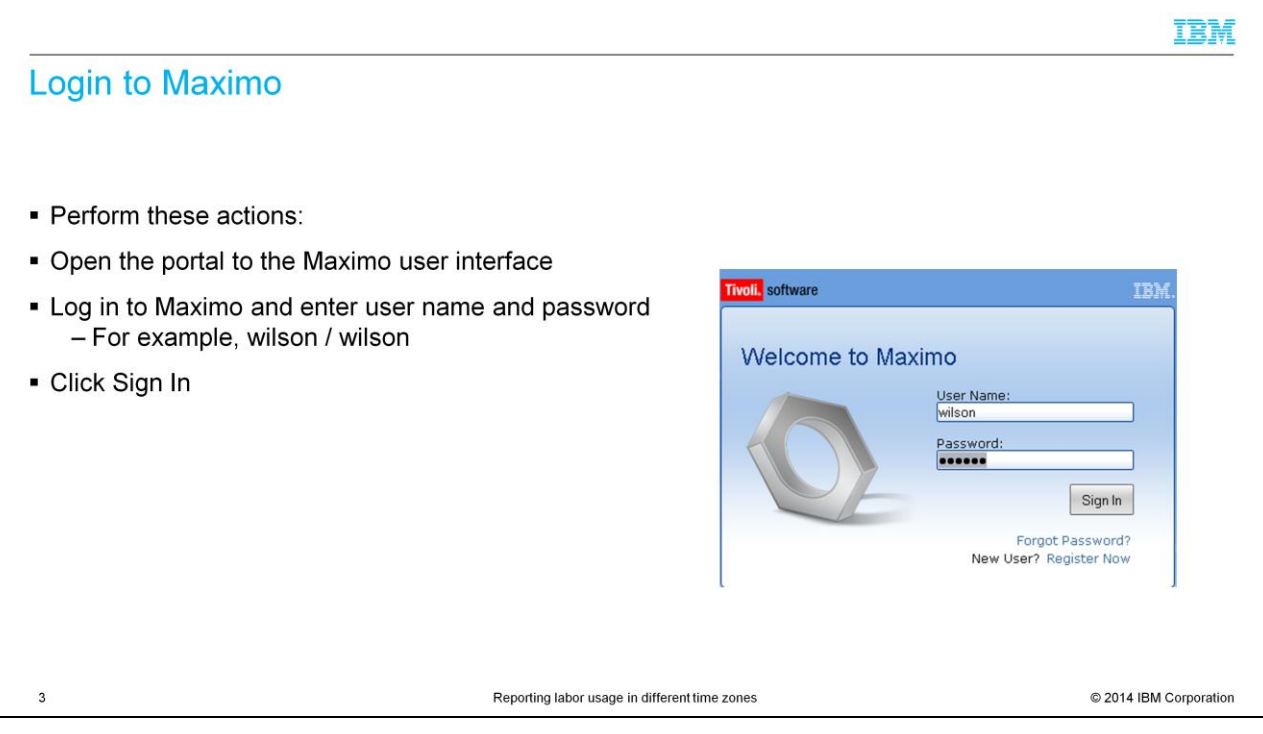

This demonstration is using MAXDEMO data for sample data. Enter your login information into the **user name** and **password** fields. Click **Sign In**.

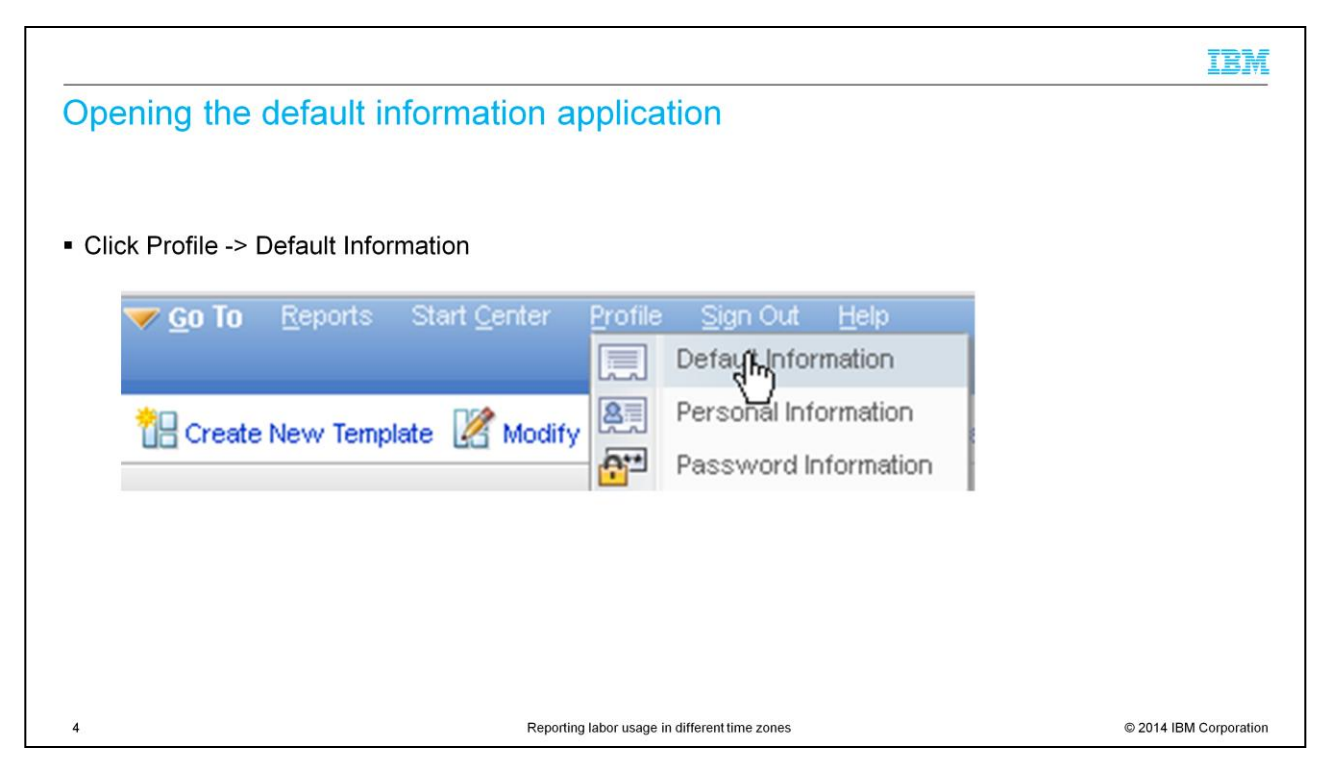

Click **Profile** at the top of the screen menu bar. Next, click **Default Information** to open the Default Information screen.

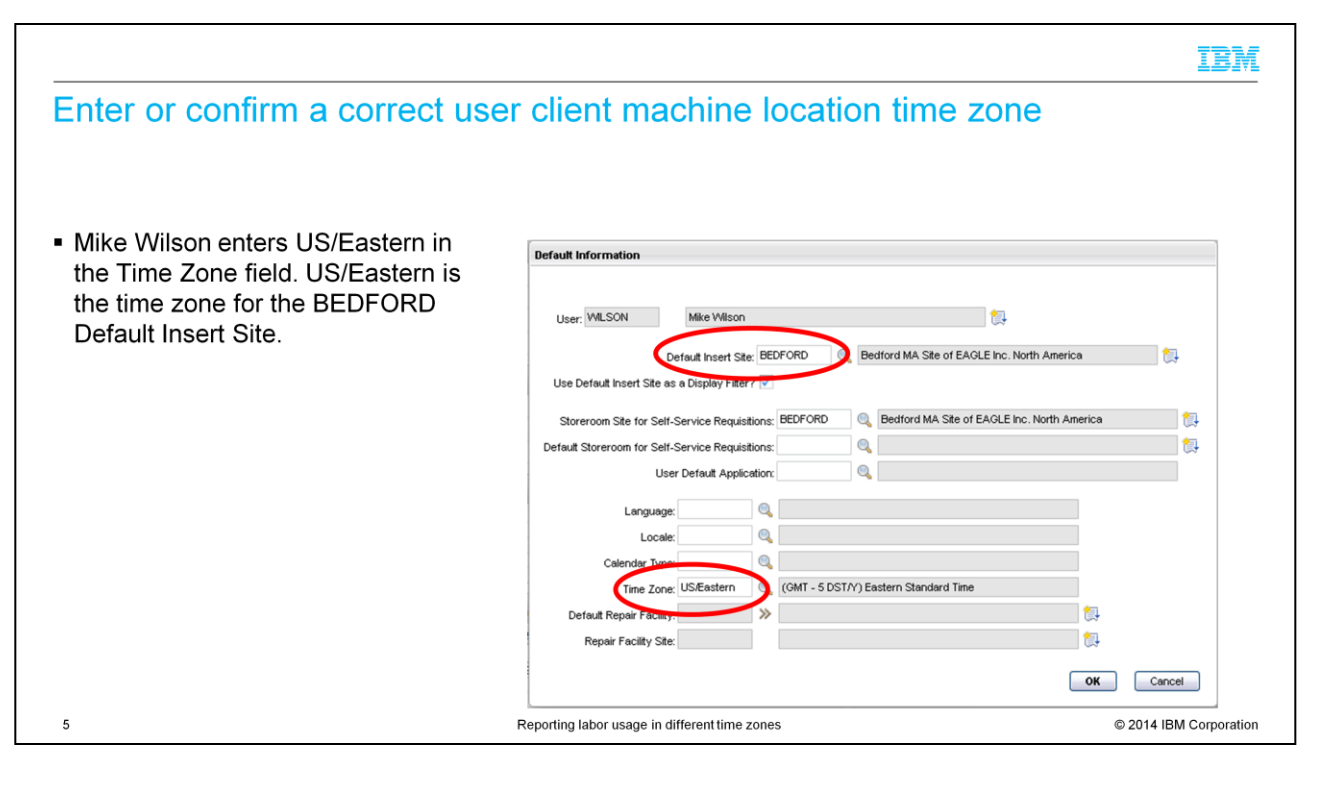

On this slide, you either enter or confirm on the Default Information screen that user Mike Wilson has a time zone setting of US/Eastern and Eastern Standard Time. The site that is named BEDFORD is in Bedford, Massachusetts, United States, North America. Since you observe that the Default Insert Site and the time zone for that location are correct, you click **OK**.

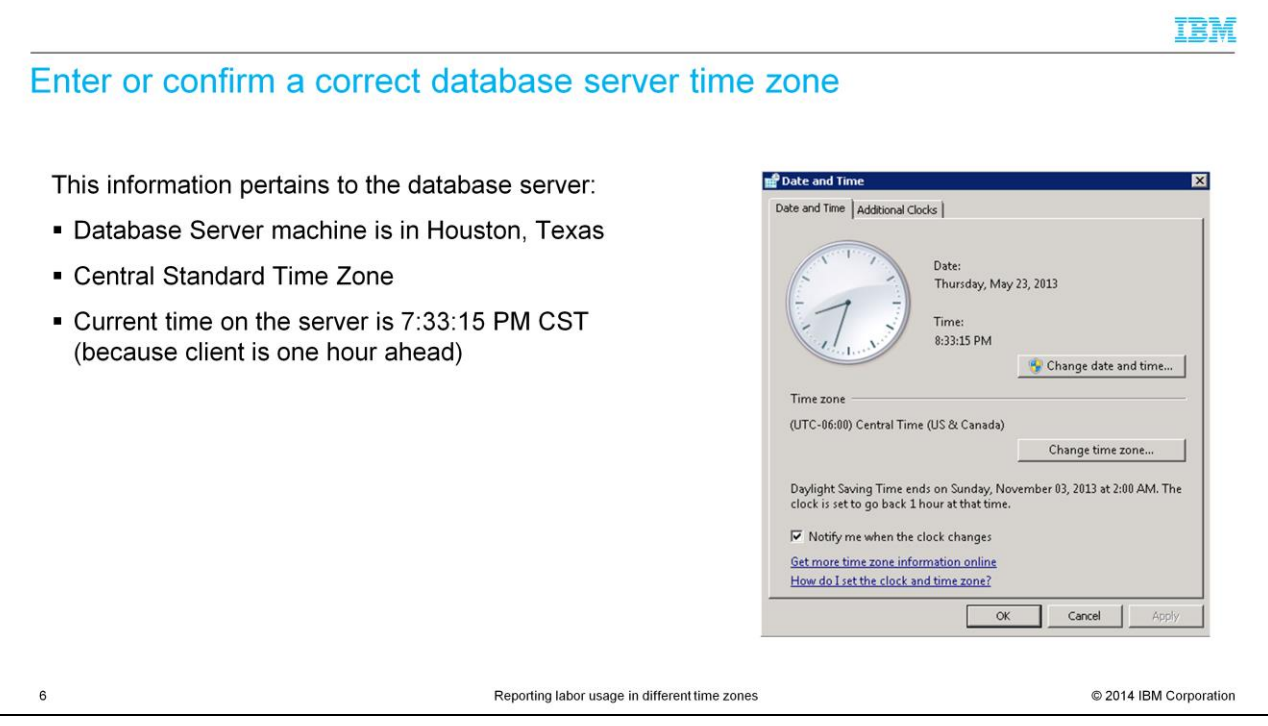

The database server is in Houston, Texas, United States, which places the physical location of the database server in the Central Standard Time Zone for this example.

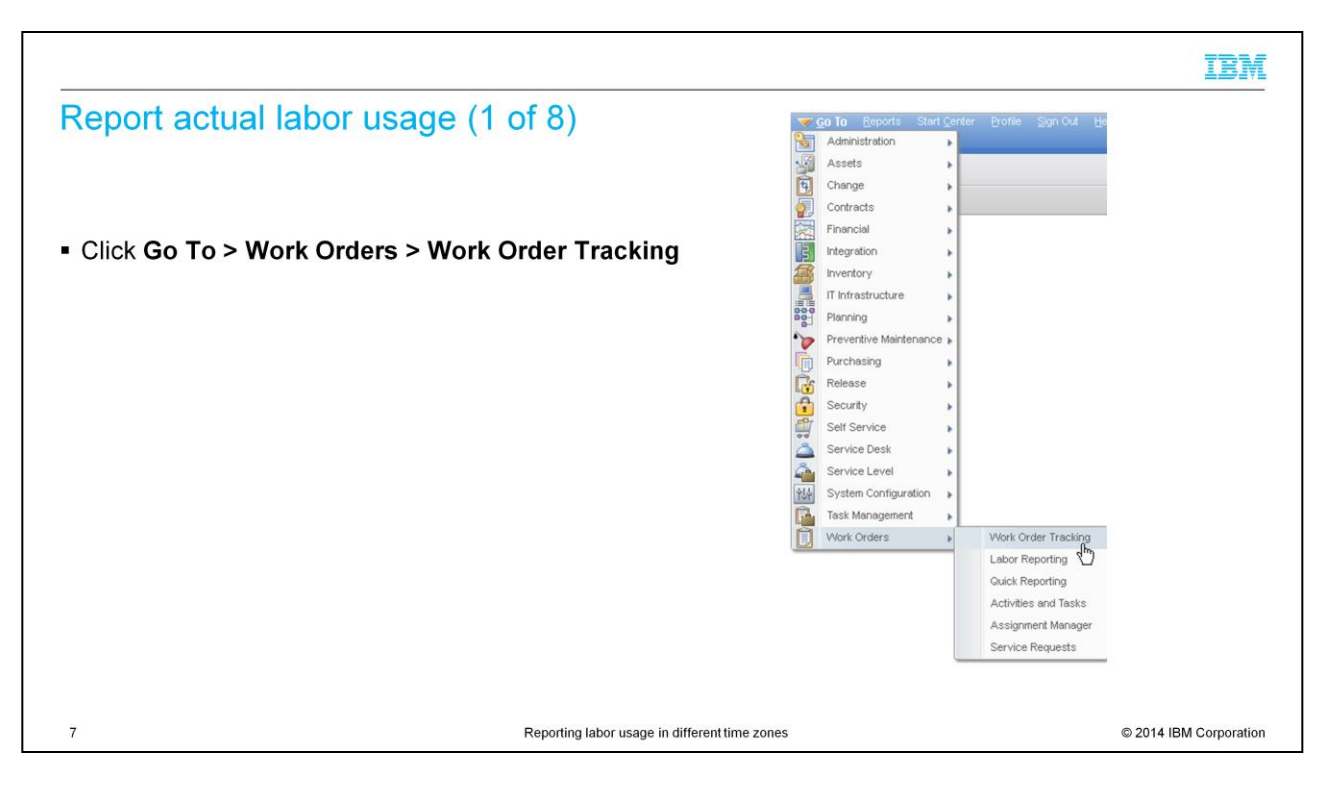

Click go to, then work orders, then work order tracking.

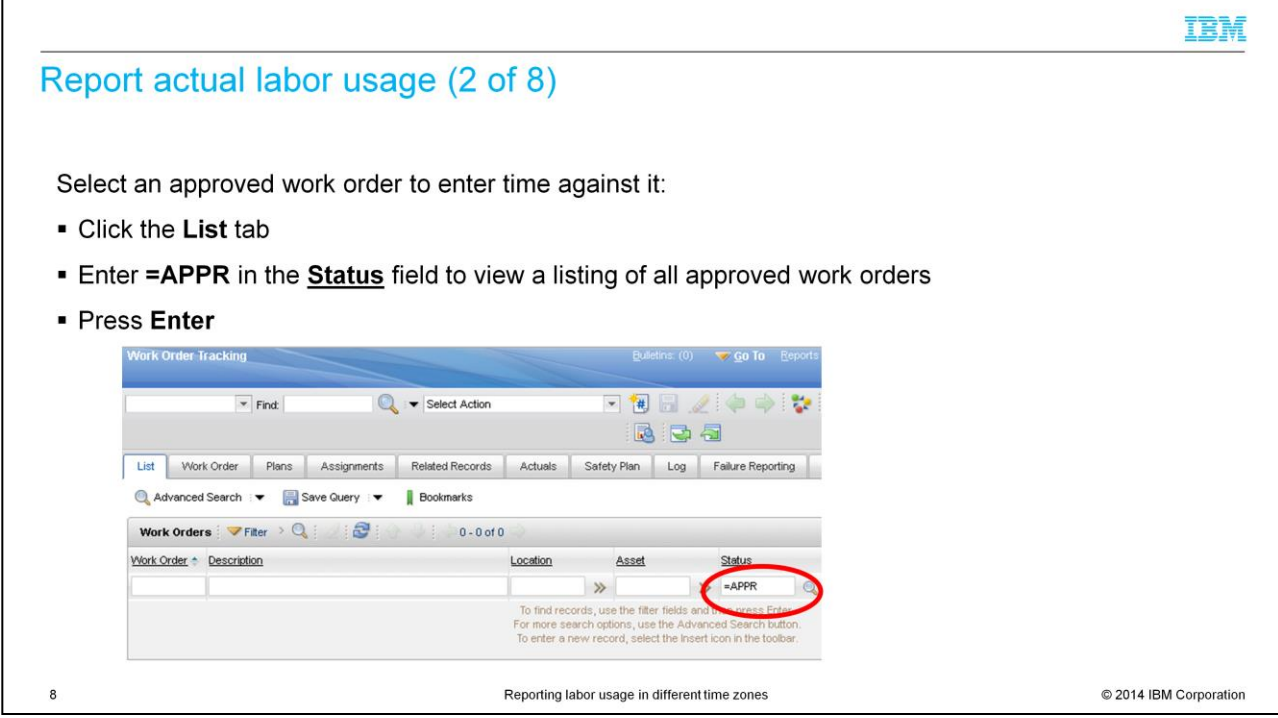

From the List Tab, enter **=APPR** in the Status field of the Work Order Tracking application. Next, press the **Enter** key on your keyboard.

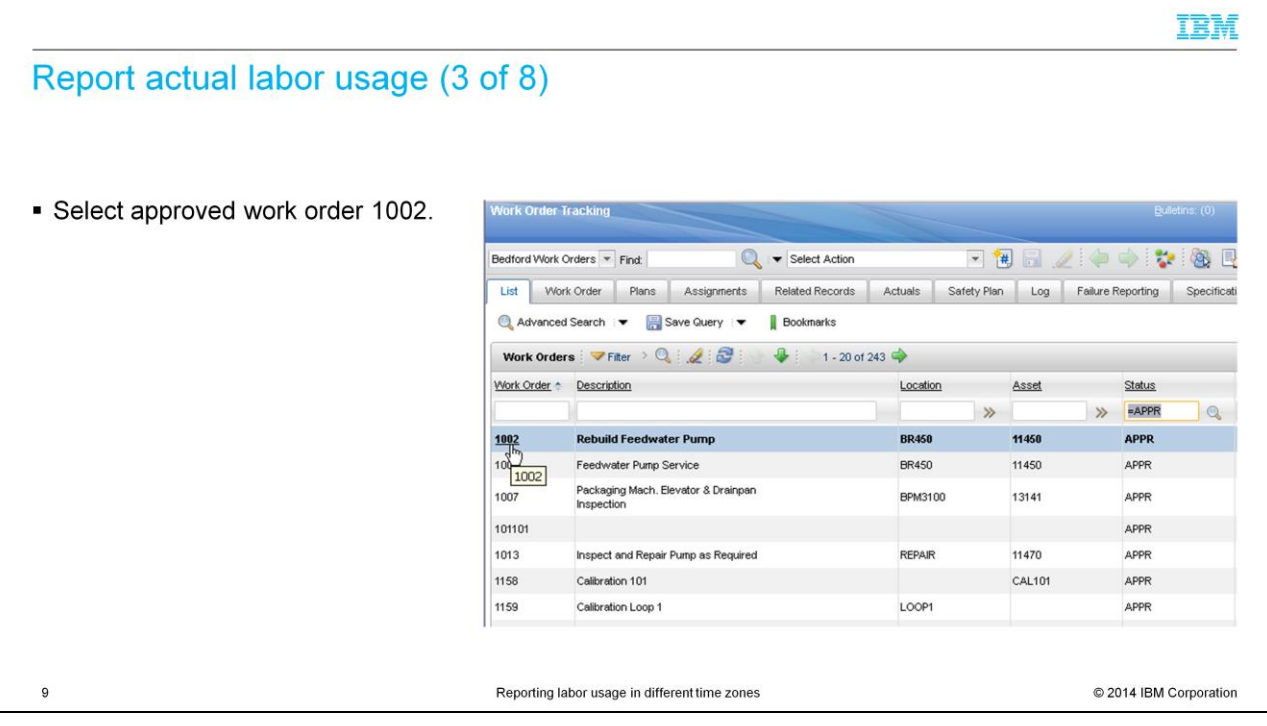

For this example, select approved work order 1002 to report time against it.

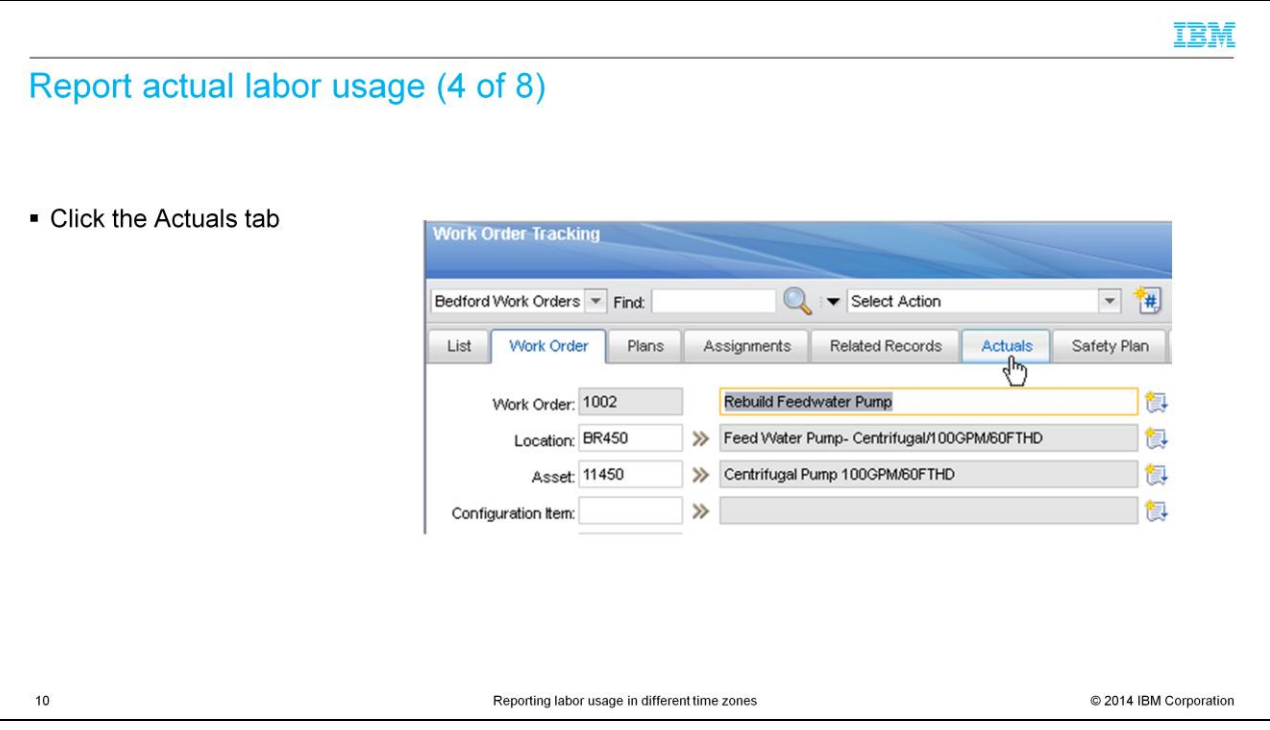

Click the **Actuals** tab to enter actual labor usage for this work order.

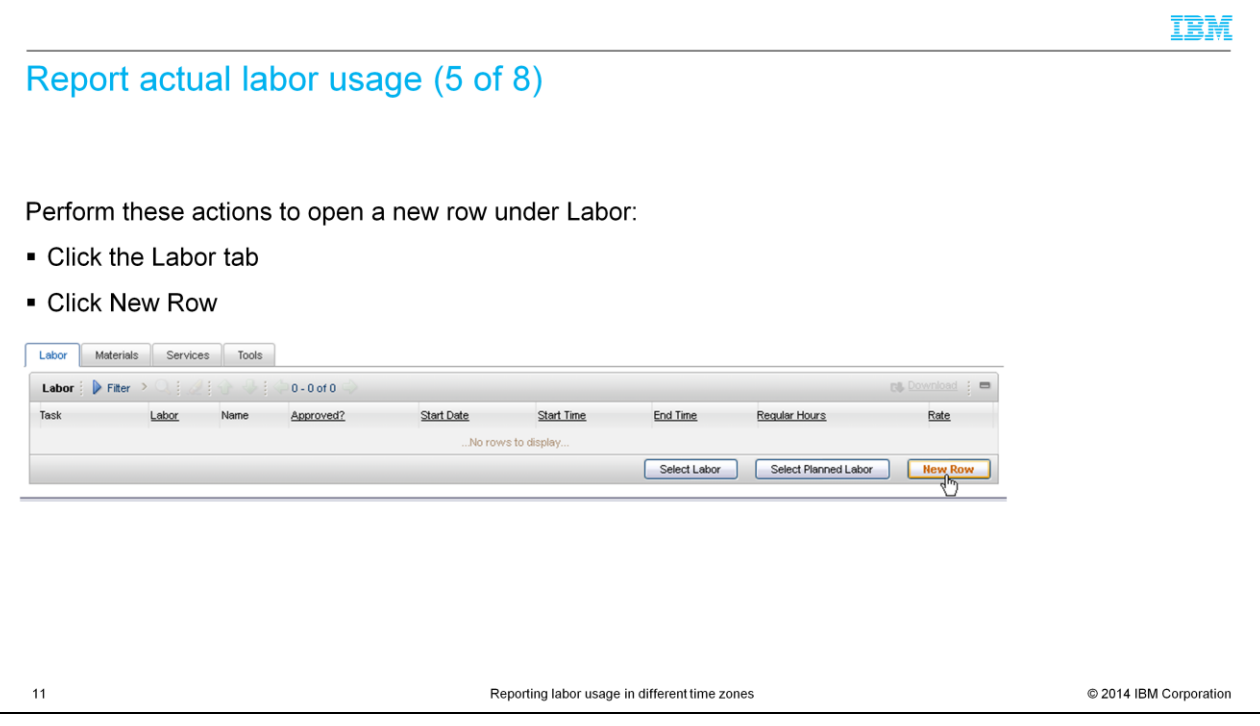

Click the **Labor** tab. Next, click **New Row**.

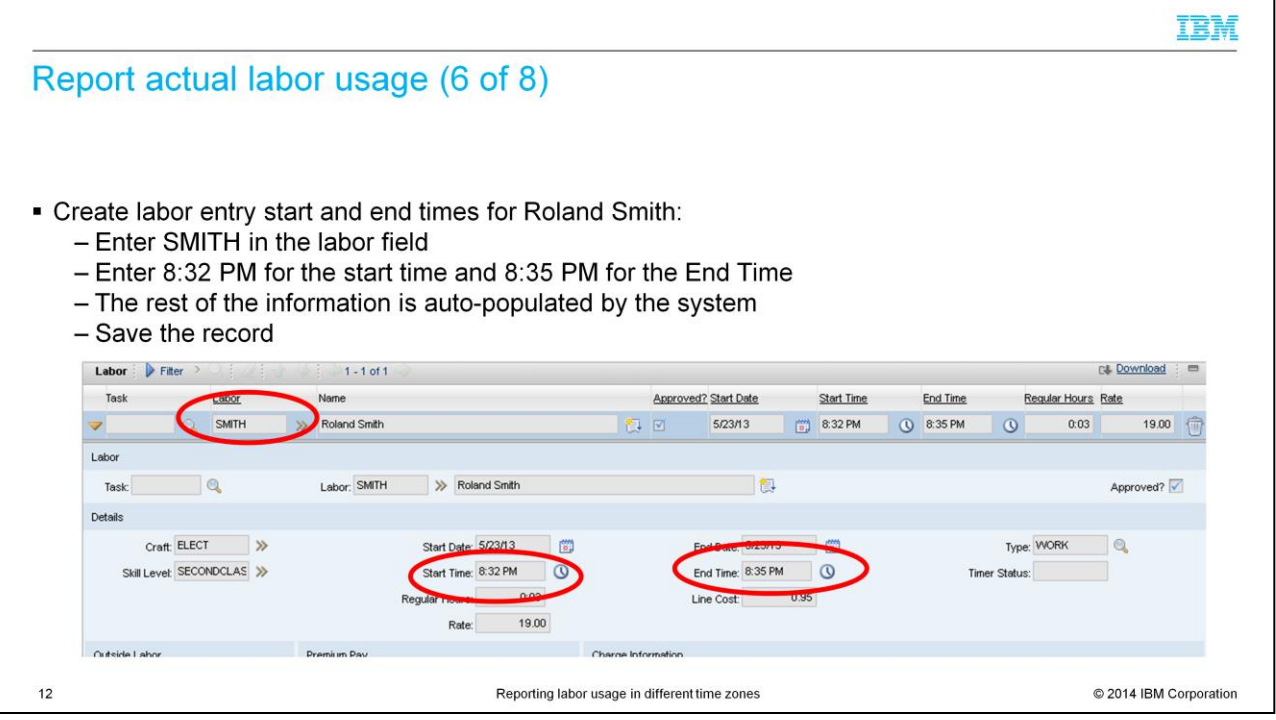

On the Labor row, enter a new labor entry for this work order. For this example, SMITH is entered in the labor field. Start time value is entered as 8:32 PM. End time value is entered as 8:35 PM.

Current time on the user's machine is 8:35PM EST. The rest of the SMITH's information is auto-populated by the system. Save the record.

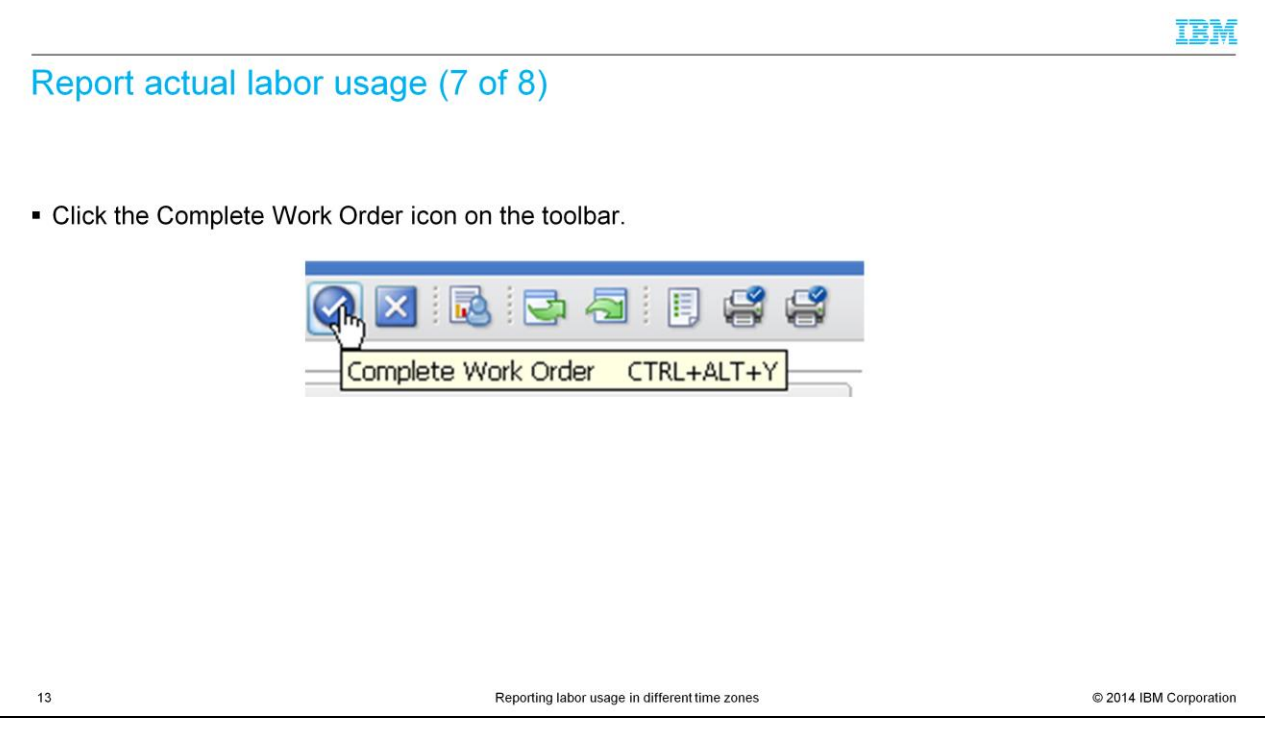

Click the **Complete Work Order** icon on the toolbar.

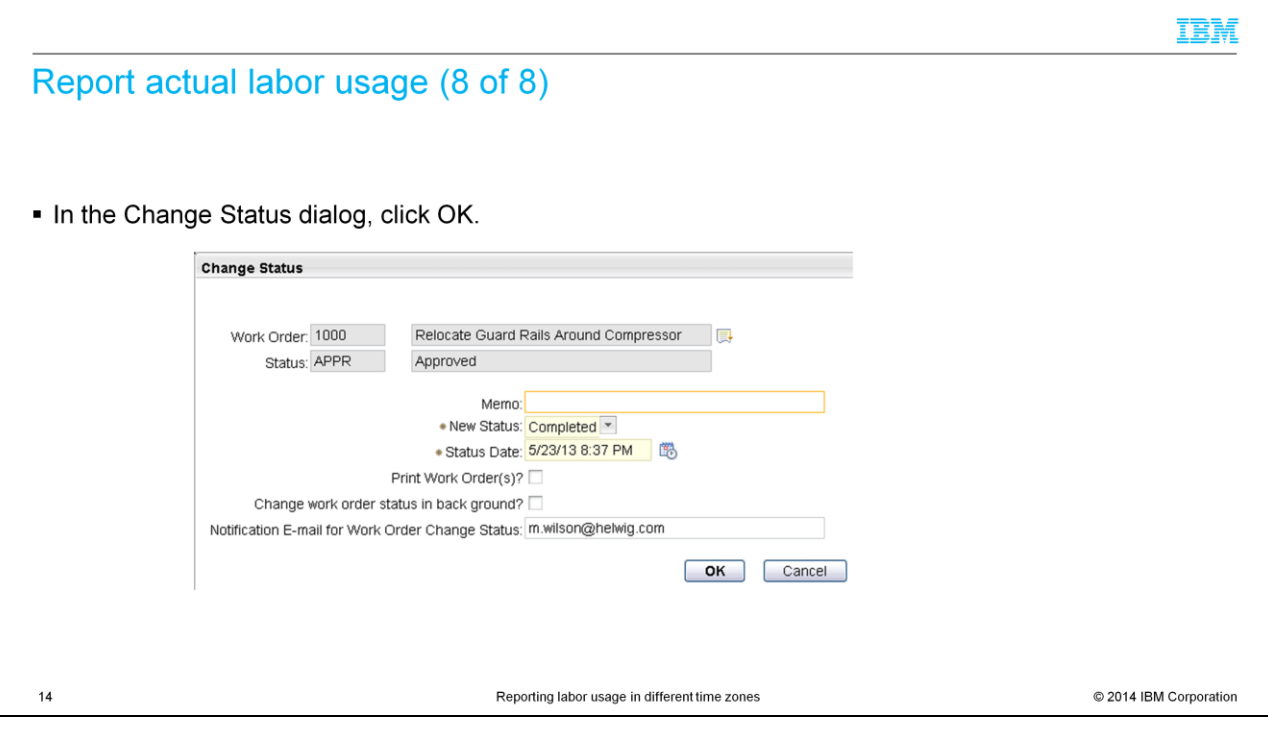

The Change Status dialog comes up; click **OK**.

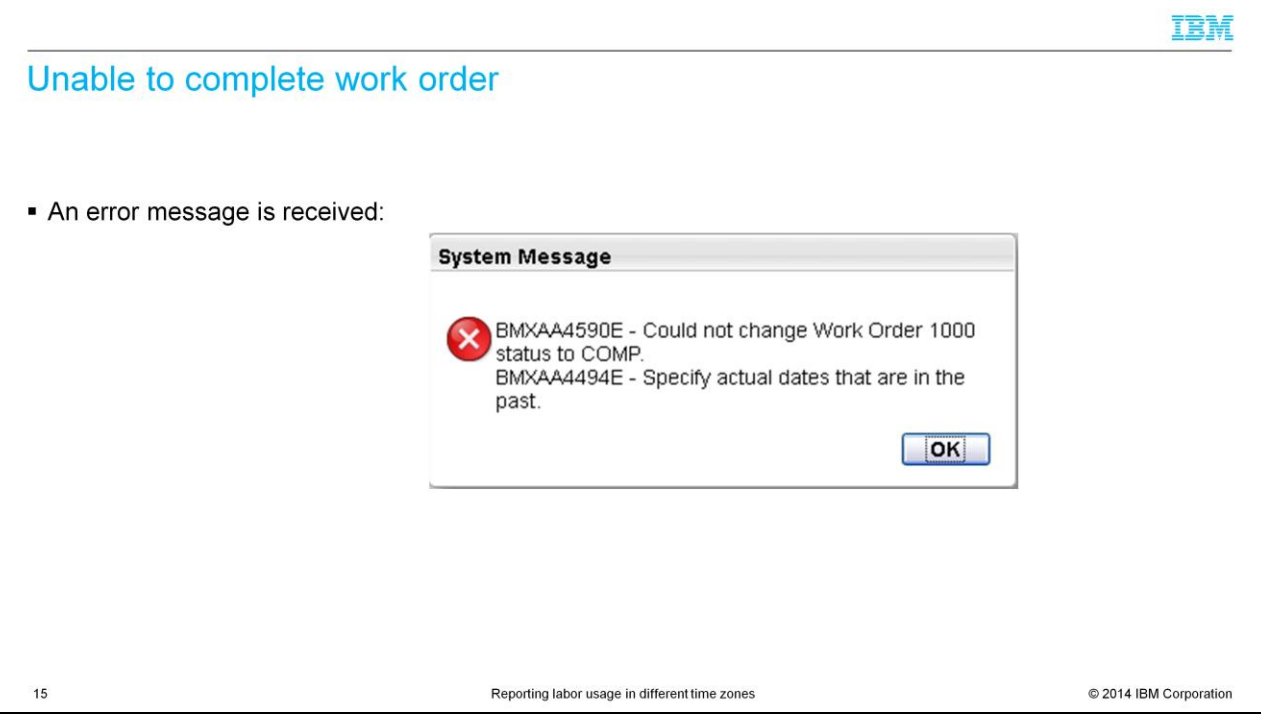

When you try to change a work order status to COMP, errors occur: "BMXAA4590E - Could not change Work Order 1000 status to COMP. BMXAA4494E - Specify actual dates that are in the past."

These errors occur when you save the record. The times are not being converted from Eastern time zone to Central time zone. The End time is saved in the database as 8:35 PM. This value is greater than the server time, which is 7:33:15 PM CST.

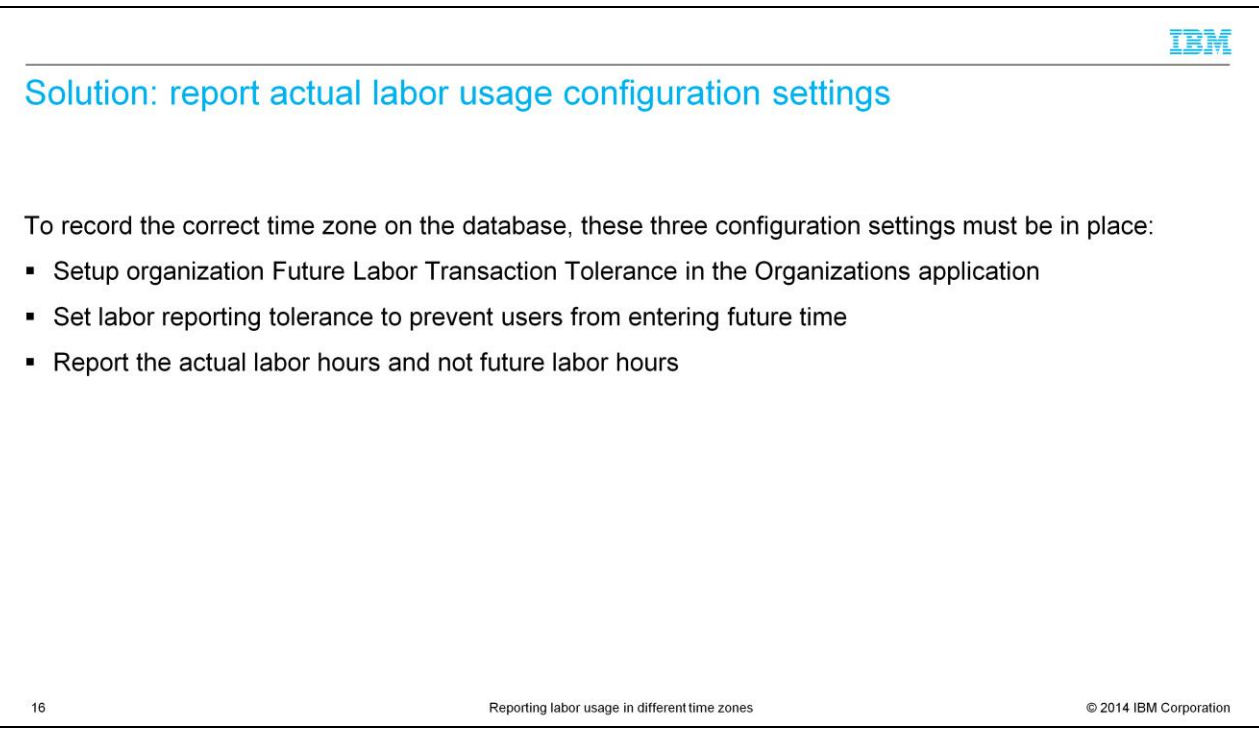

Three configuration settings must be in place for Maximo to record the correct time zone on the database. The first is setting up the Future Labor Transaction Tolerance in the Organizations application. The second is setting labor reporting tolerance to prevent users from entering future time. The third configuration setting is reporting the actual labor hours and not future labor hours.

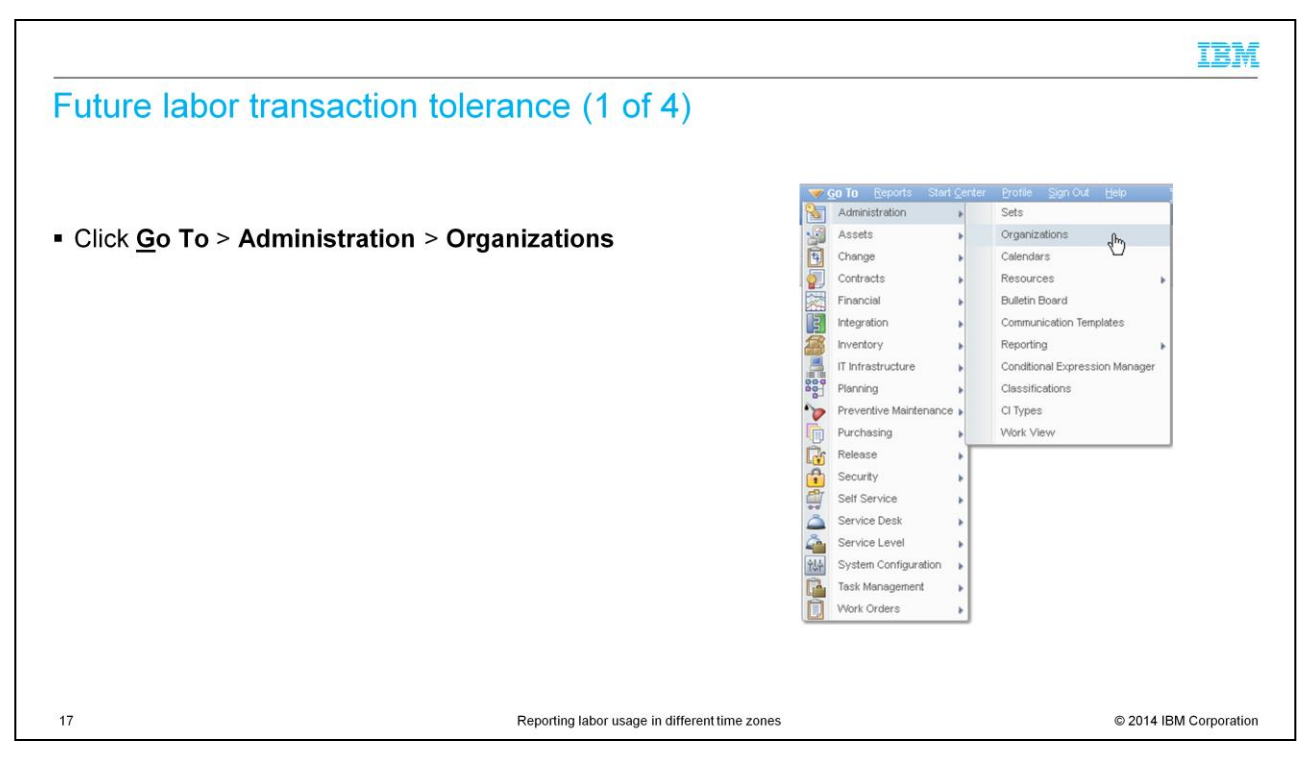

Click **GO To** > **Administration** > **Organizations**. Records exist for your existing organizations.

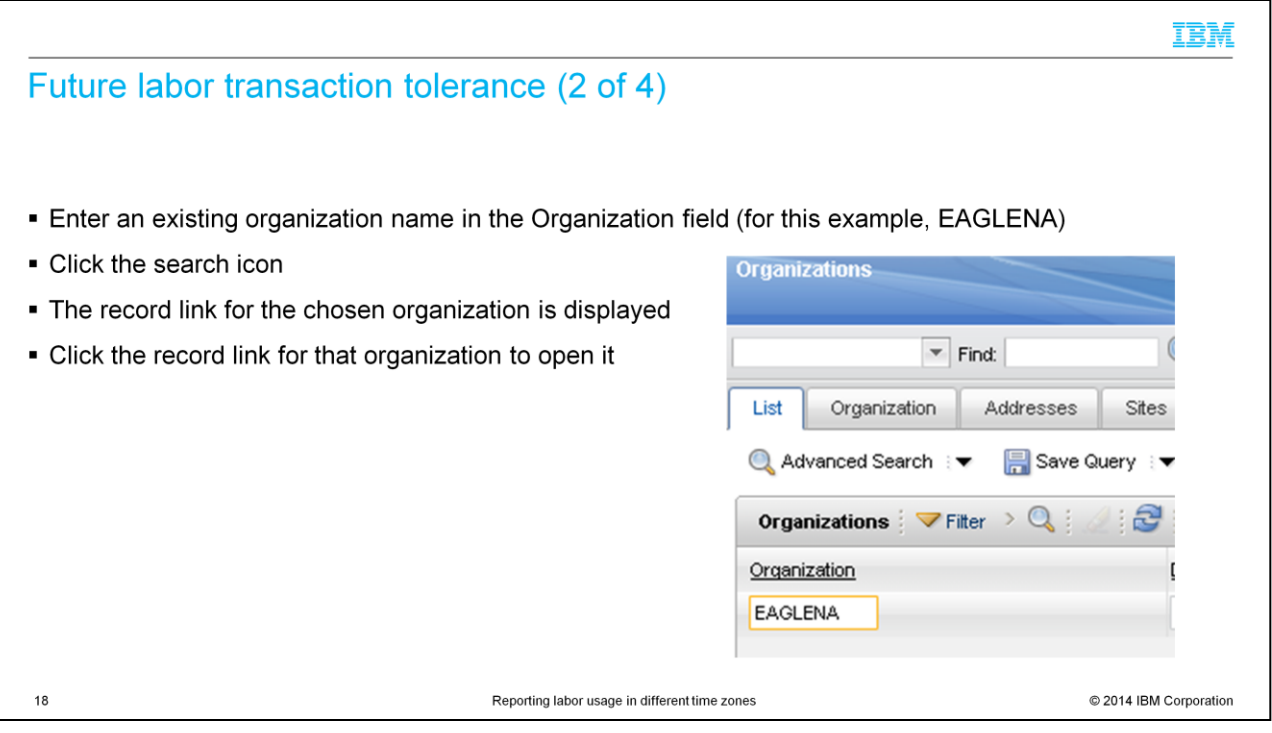

Enter one of your existing organization names in the Organization field. In this example, **EAGLENA** is entered in the **Organization** field. A link to the entered record shows as a search result. Next, click the record to open it.

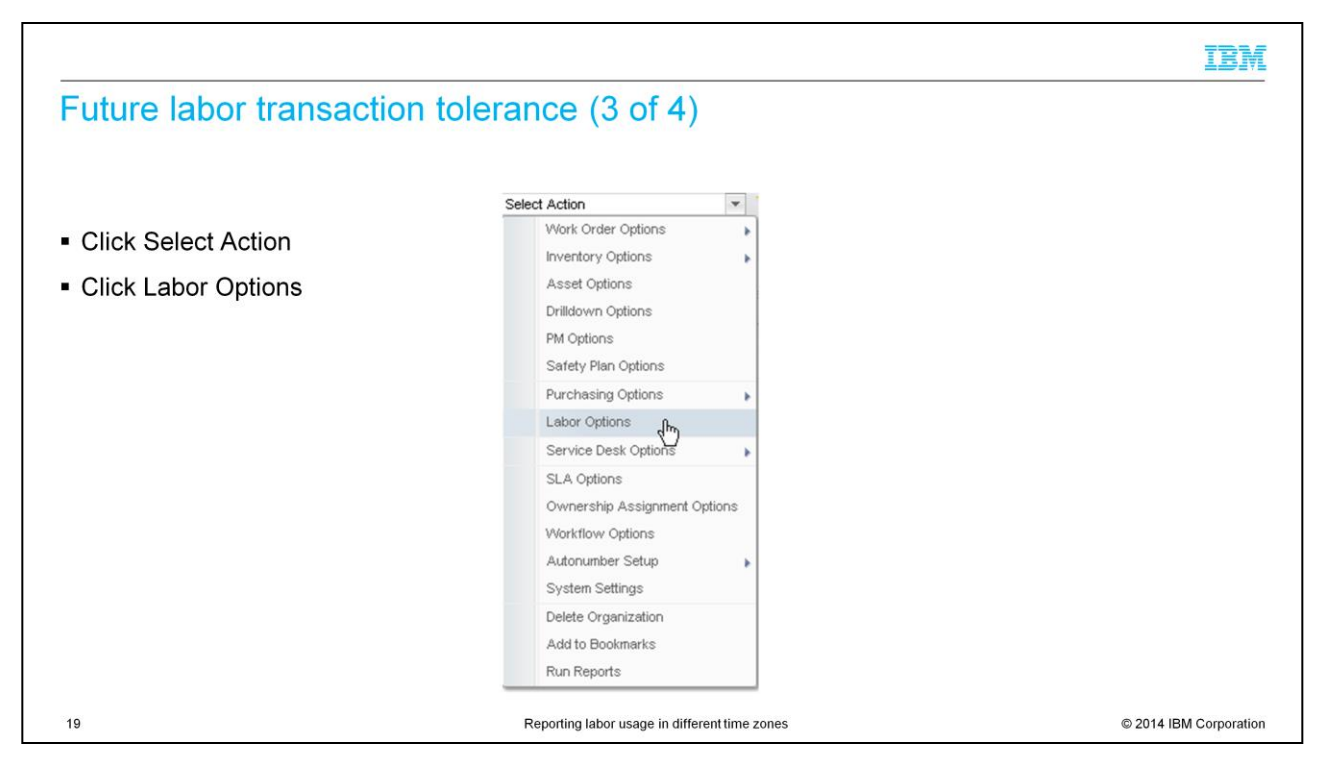

Click **Select Action** and then click **Labor Options**.

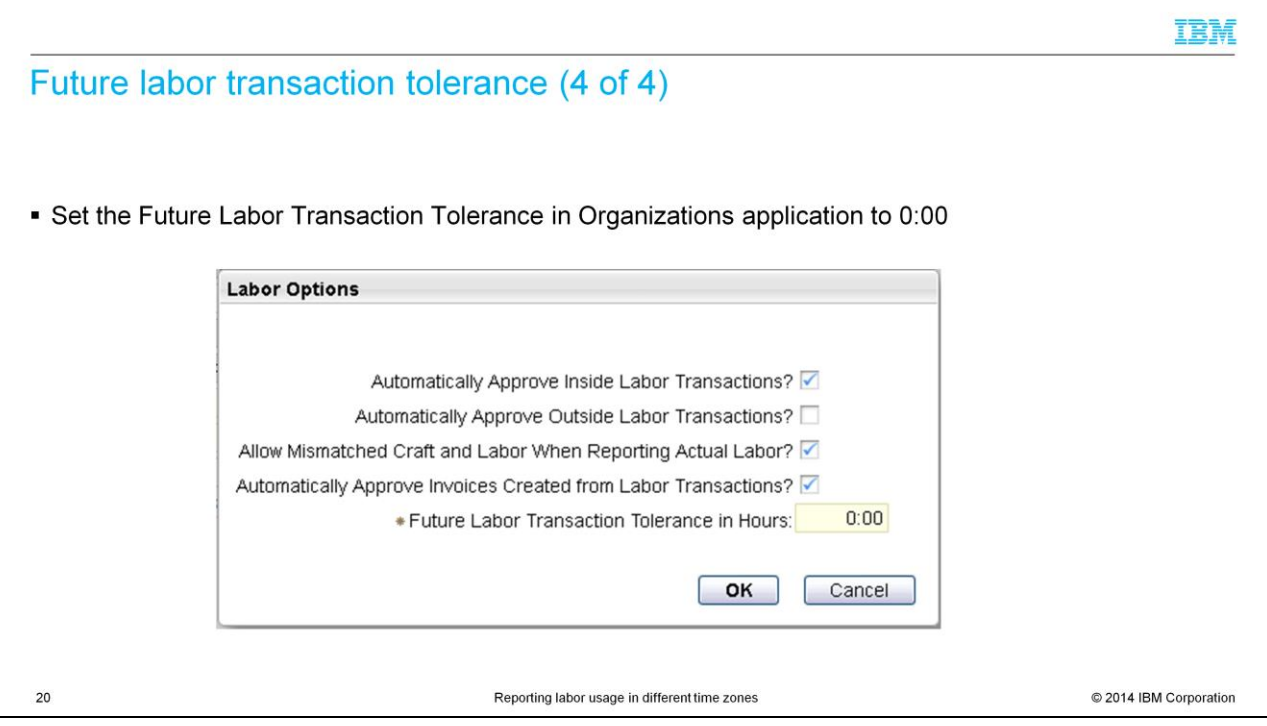

Set the Future Labor Transaction Tolerance in Organizations application to 0:00 to disallow advanced time entry beyond the server date.

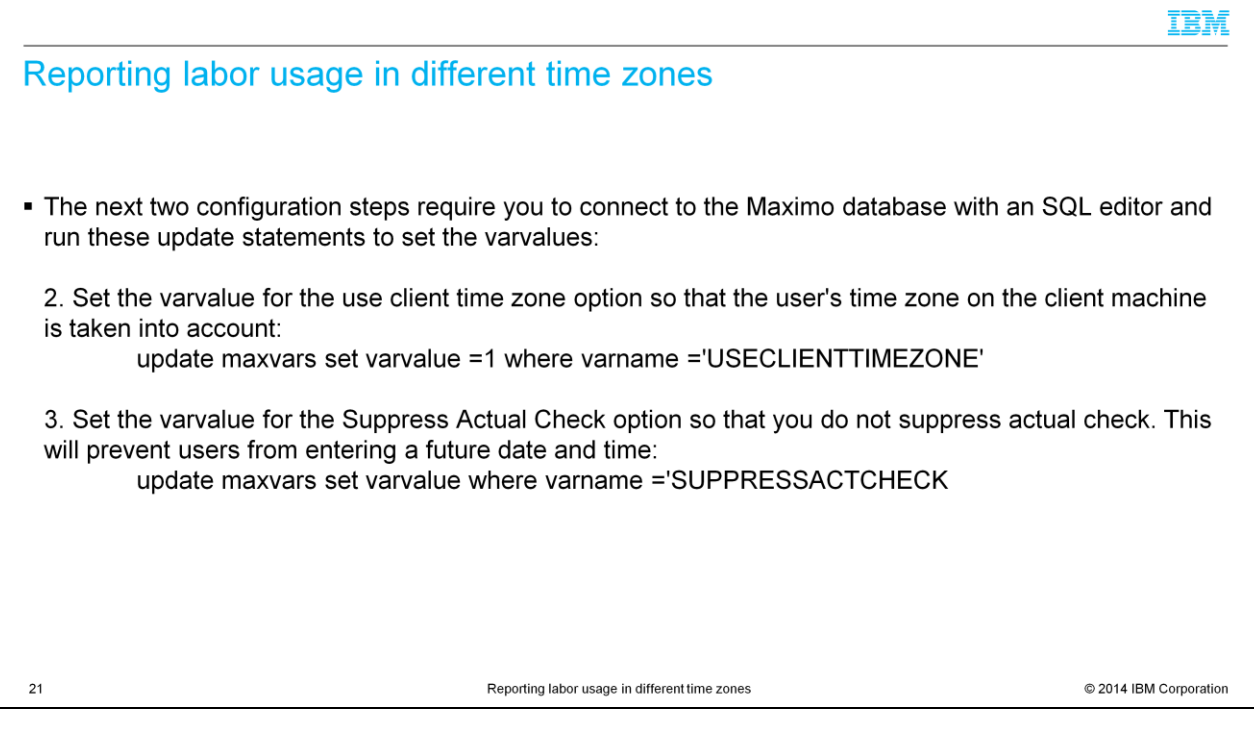

The next two configuration steps require you to connect to the Maximo database with a SQL editor and run the update statements as shown.

Set the value for the "use client time zone" option so that the user's time zone on the client machine is taken into account:

Set the value for the "Suppress Actual Check" option to prevent users from entering a future date and time.

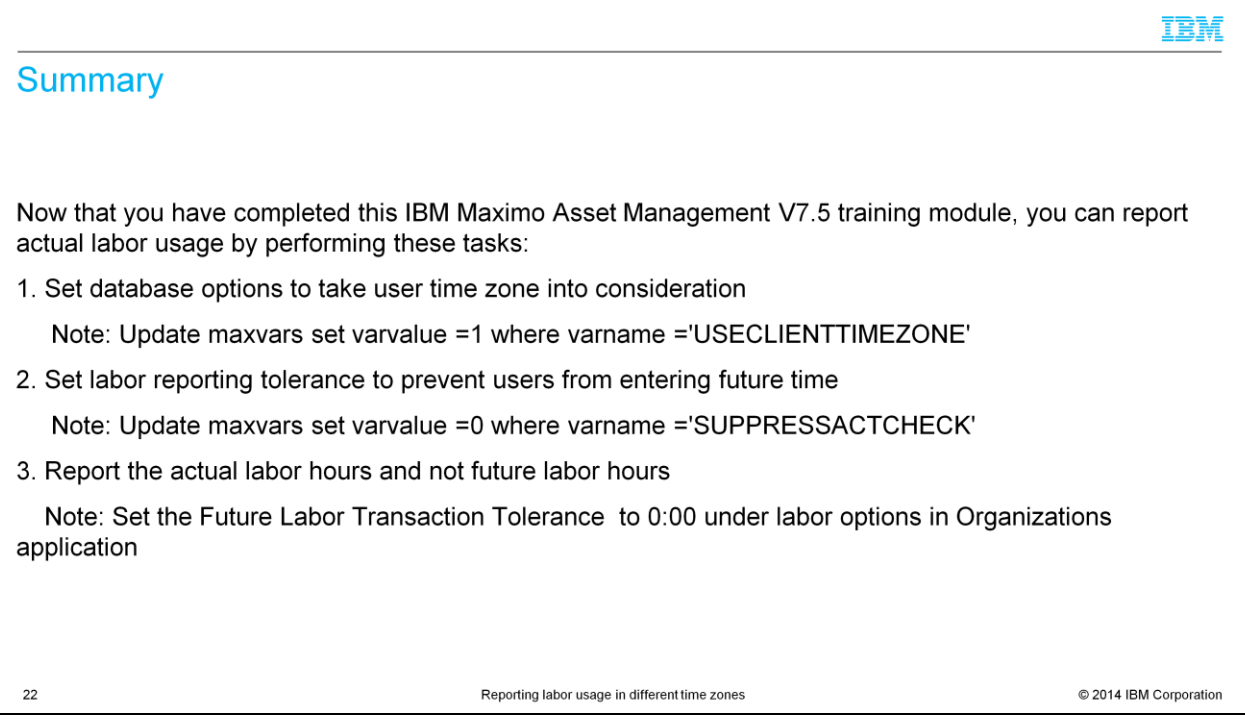

Now that you have completed this IBM Maximo Asset Management V7.5 training module, you can report actual labor usage by performing these tasks:

- 1. Set database options to take user time zone into consideration
- 2. Set labor reporting tolerance to prevent users from entering future times
- 3. Report the actual labor hours and not future labor hours

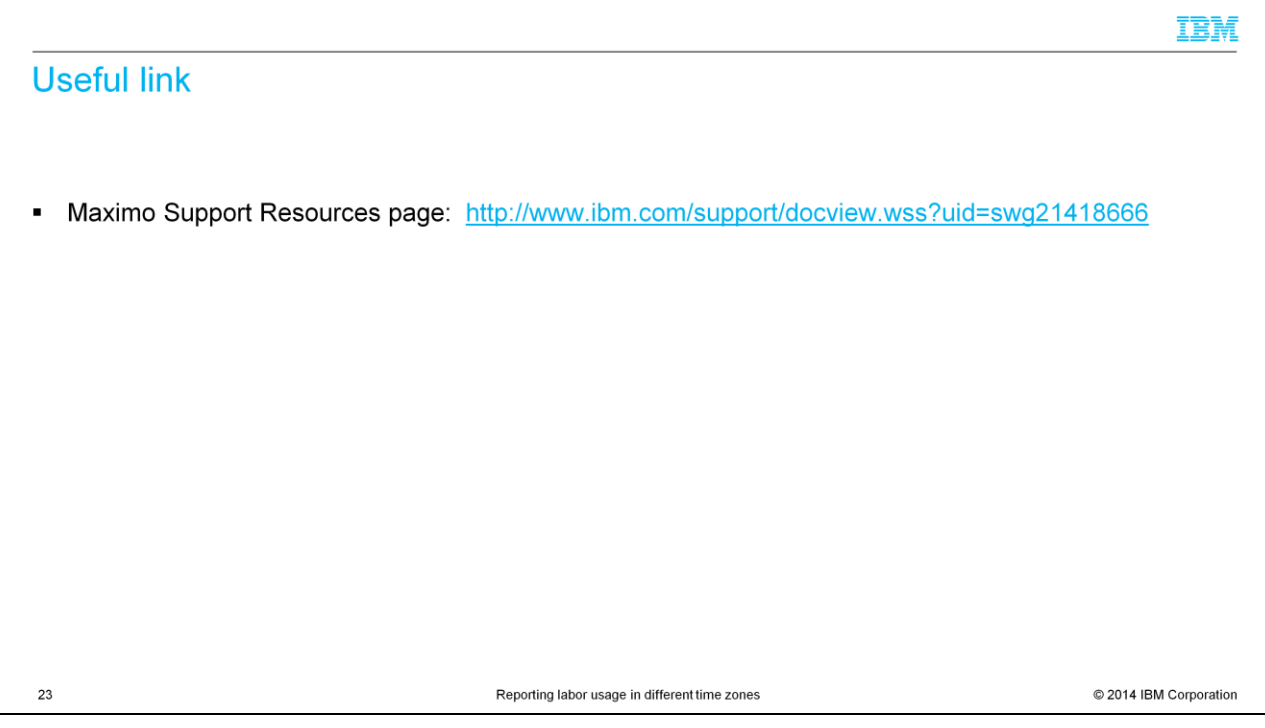

Follow this link to the Maximo Support Resources page.

## Trademarks, disclaimer, and copyright information

IBM, the IBM logo, ibm.com, and Maximo are trademarks or registered trademarks of International Business Machines Corp., registered in many jurisdictions worldwide. Other product and service names<br>might be trademarks of IB

Other company, product, or service names may be trademarks or service marks of others.

THE INFORMATION CONTAINED IN THIS PRESENTATION IS PROVIDED FOR INFORMATIONAL PURPOSES ONLY. WHILE EFFORTS WERE MADE TO VERIFY THE COMPLETENESS AND<br>INFORMATION IS BASED ON IBM'S CURRENT PRODUCT PLANS AND STRATEGY, WHICH ARE

© Copyright International Business Machines Corporation 2014. All rights reserved.

 $24$ 

Reporting labor usage in different time zones

© 2014 IBM Corporation

IBM